# **1 Manual Information**

## **1.1 Target Readers**

This manual is intended for SolaXcloud user access, operation and maintenance. Readers need to have some knowledge of the network, as well as to understand the product function of SolaX.

## **1.2 System Description**

The SolaXCloud is an online monitoring platform enabling you to monitor your inverter around the clock. Our inverters upload operational data to the Xcloud\* via Pocket Wifi, Pocket Lan, Pocket GPRS and Ethernet. Xcloud collects and processes that data every 5 minutes. You can then monitor the data by simply logging into a registered account via your PC, iPhone, tablet or Android device.

# **2 Operations**

## **2.1 Registration**

Step 1 Visit www.solaxcloud.com and the system' s home page as shown below. Click [Sign up] to enter into next step.

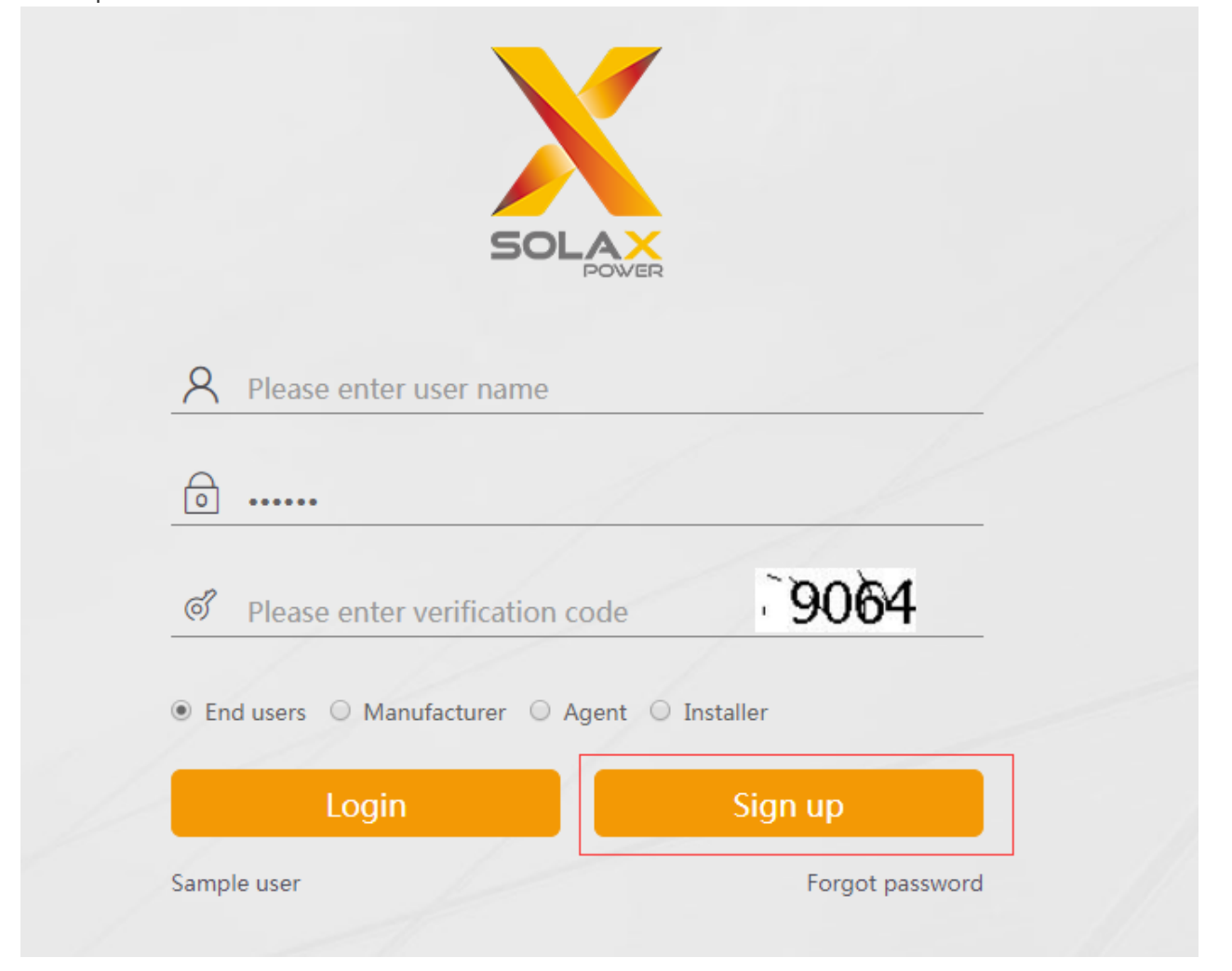

Note: [Sign up] button only aims at End users, if you'd like to apply for an Agent or Installer account, please email service@solaxpower.com .

Step 2 Fill in the information as shown below and click [Save] to complete the registration process. System will automatically enter the home page.

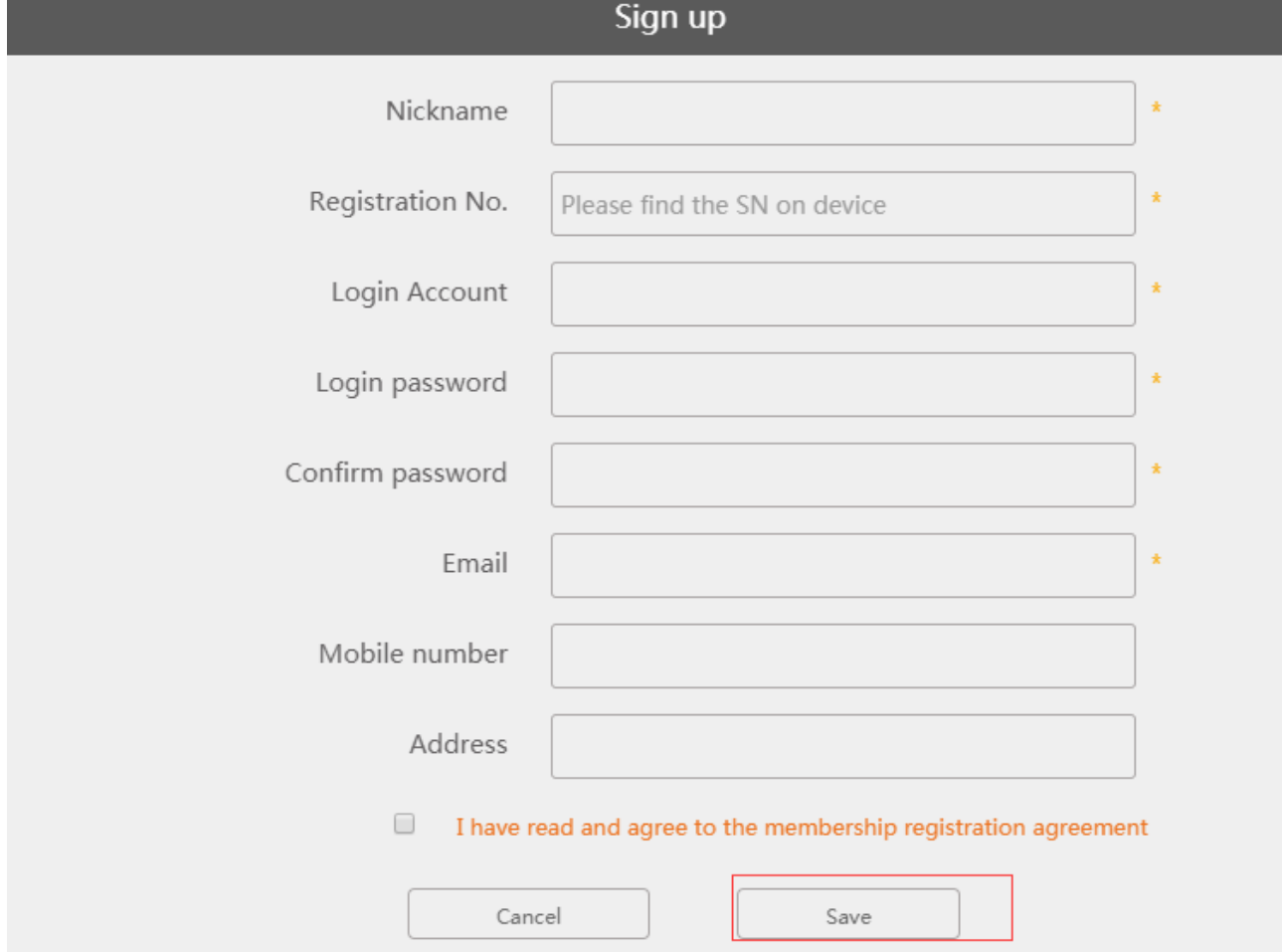

### **2.2 Login**

Step 1 Enter the correct username, password and verification code.

Step 2 Select the user type and click [login] to enter user main interface.

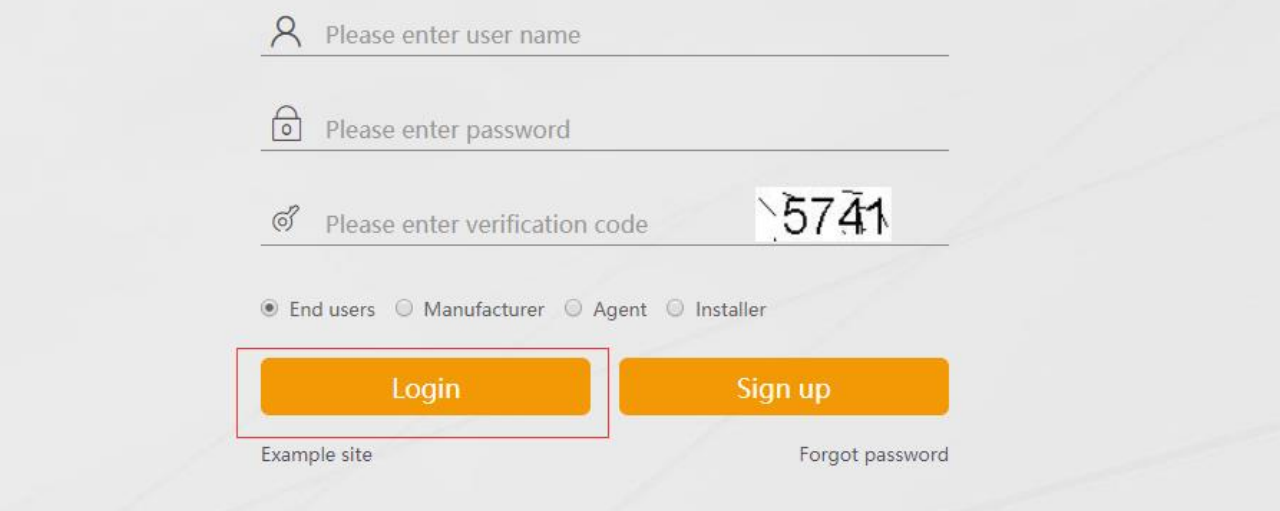

## **2.3 Logout**

Click [Logout] button as below to exit any interface of the software.

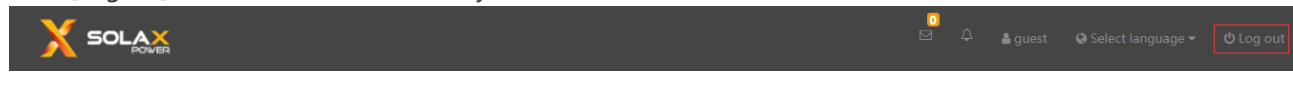

# **3 The End-user Interface**

### **3.1 Main Interface Description**

The following interface will appear after end-user login.

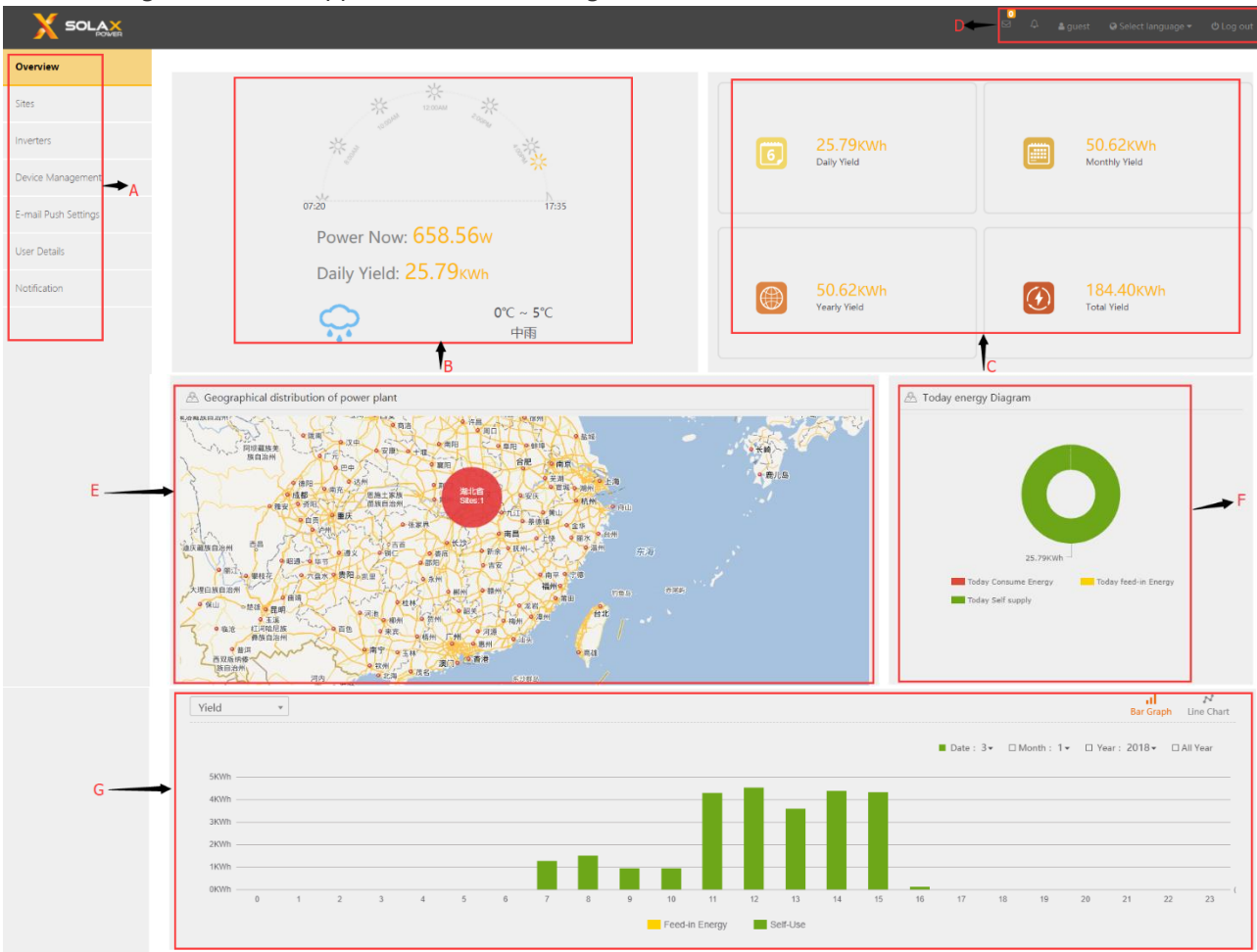

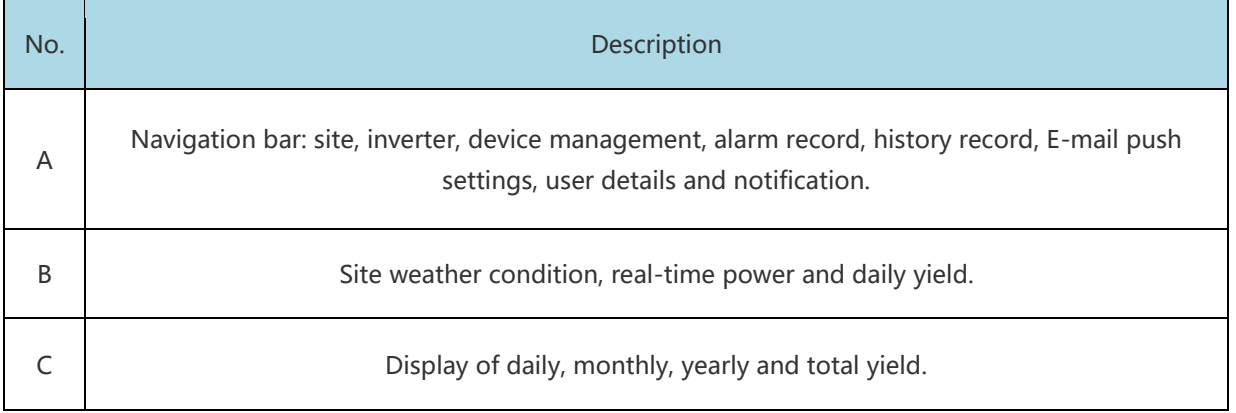

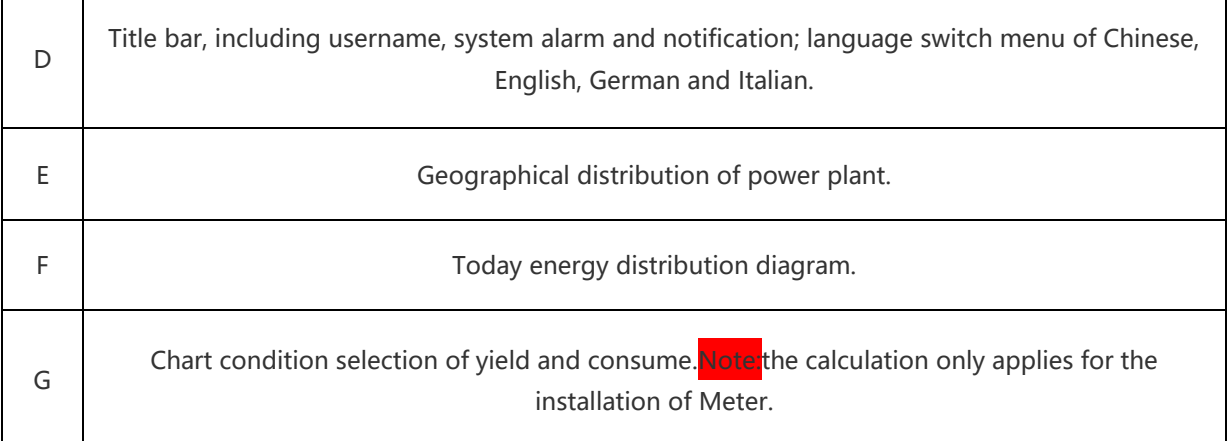

### **3.2 Site Management**

User can perform the following modification in this interface.

Edit the site information, bind a new inverter to this specific site and delete the site.

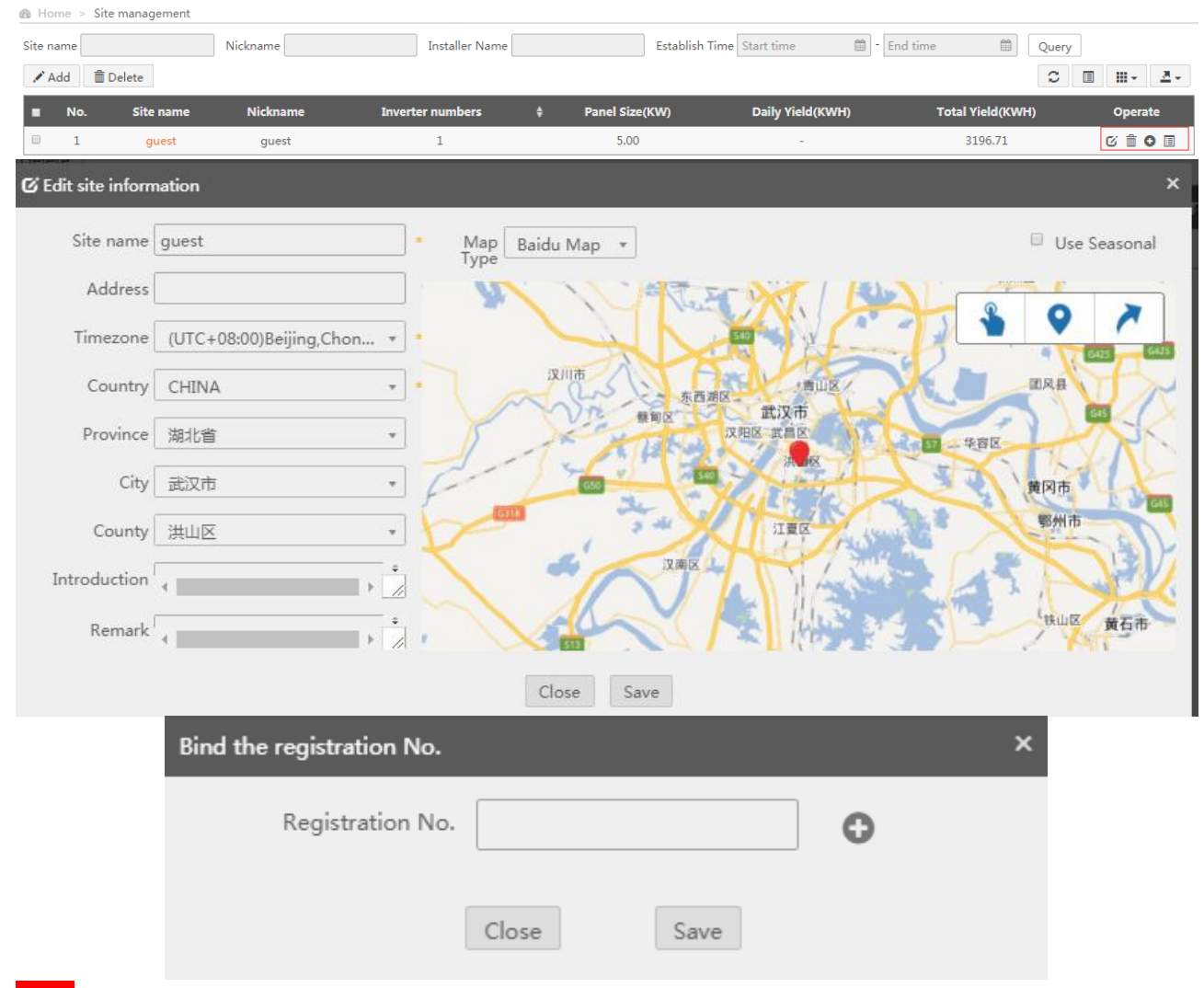

Note: If user would like to unbind one Registration No. to register for another account, please email service@solaxpower.com.

### **3.3 Device Management**

Users can enter the inverter SN to check and change the inverter settings remotely as shown below.

Note: Inverter firmware upgrading will be required for some inverter models, please email service@solaxpower.com if login failed.

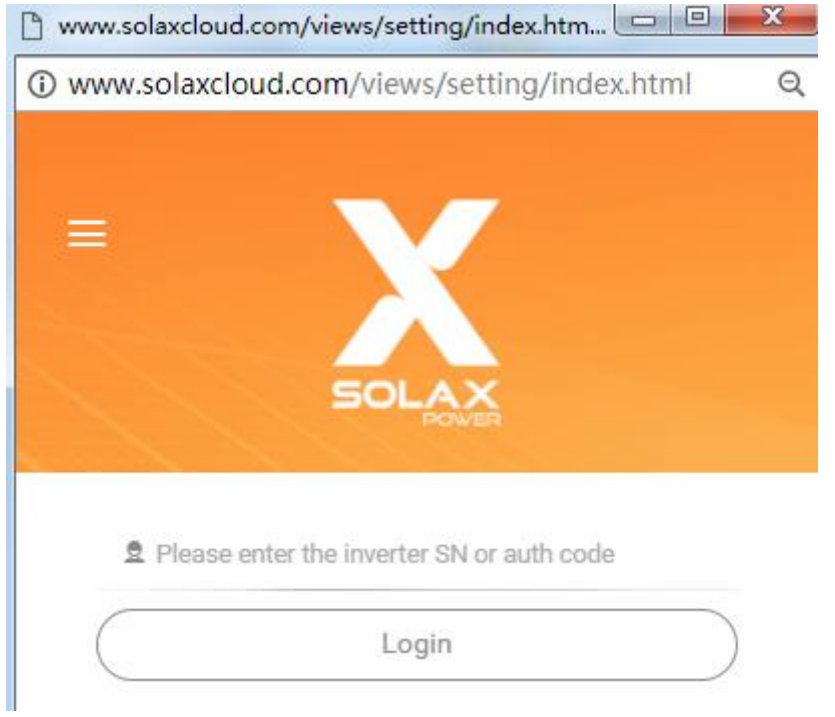

### **3.4 Email Push Settings**

The report will be sent to the corresponding email address user entered; more than one email can be separated by semicolon.

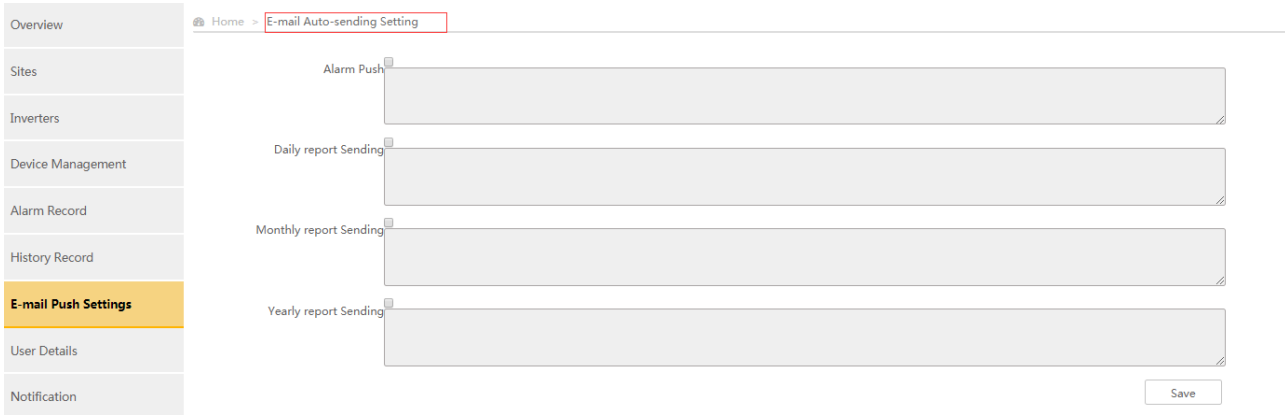

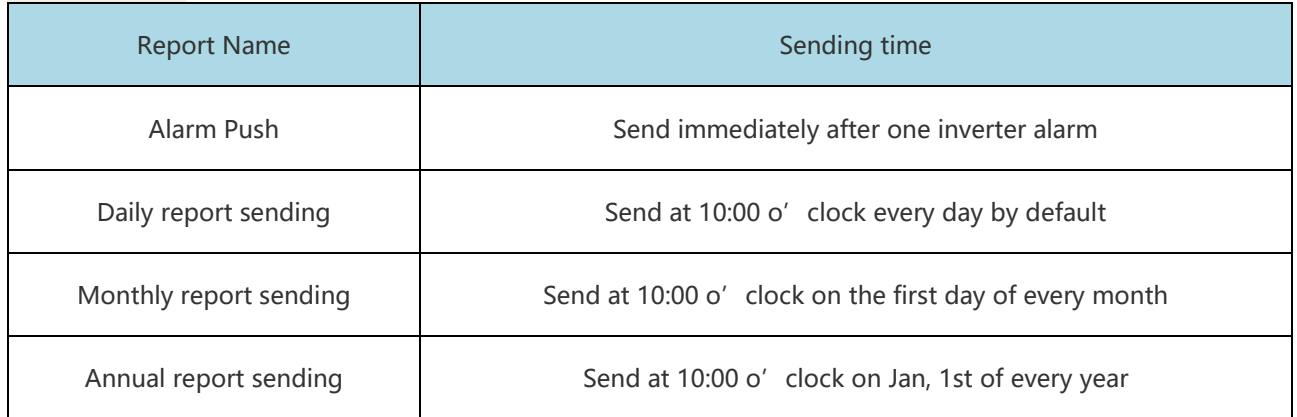

### **3.5 User Details**

In this interface, one user can modify the present account details such as Nickname, site address and etc.

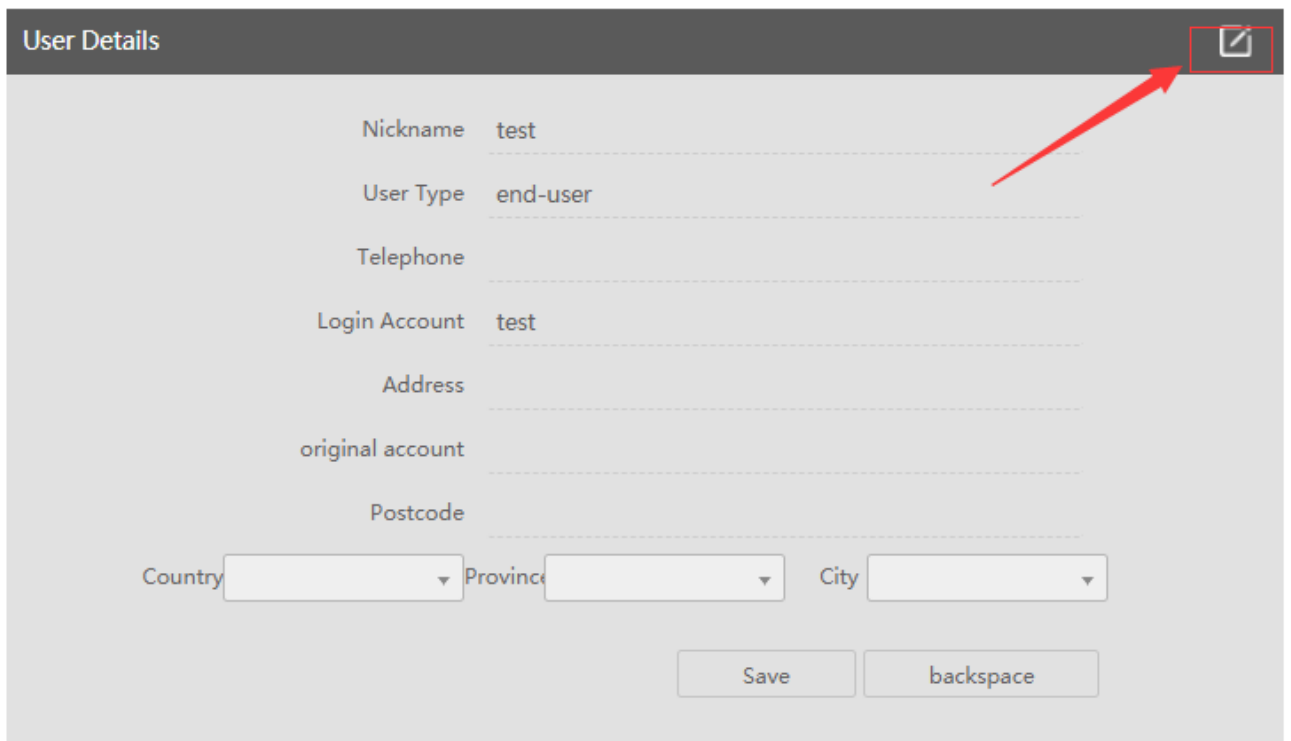

### **3.6 Notification**

If one agent would like to change one associated inverter settings remotely, a verification code will be sent and shown on user's notification. Users can either approve the application or deny.

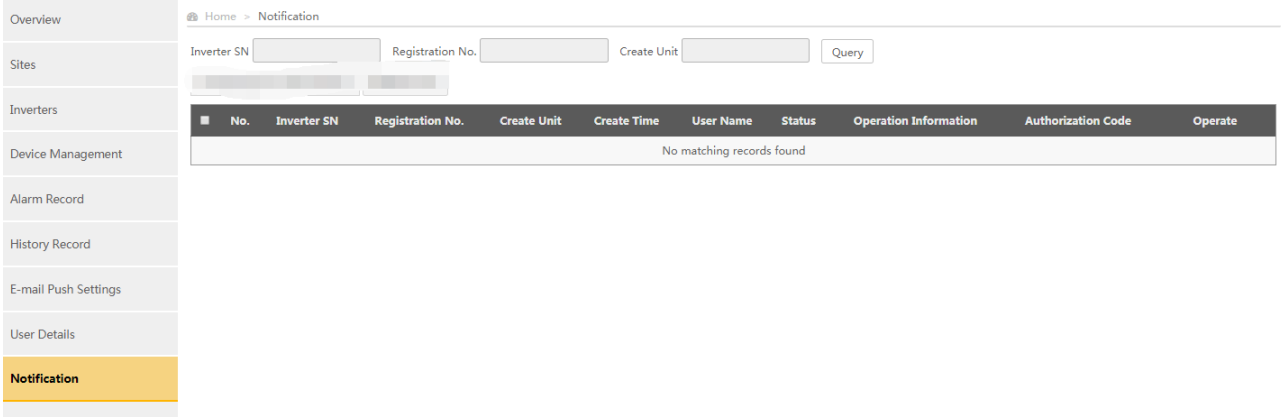

### **3.7 Recharge**

If the selected communication module is Pocket GPRS3.0 International Edition, when the module has insufficient available time, you need to perform recharge operation. The operation is as follows, click "Device management" and "Card management" on the left menu bar. Enter the registration number of the module and click "Query". Click on the recharge butto that pops up the selection interface.

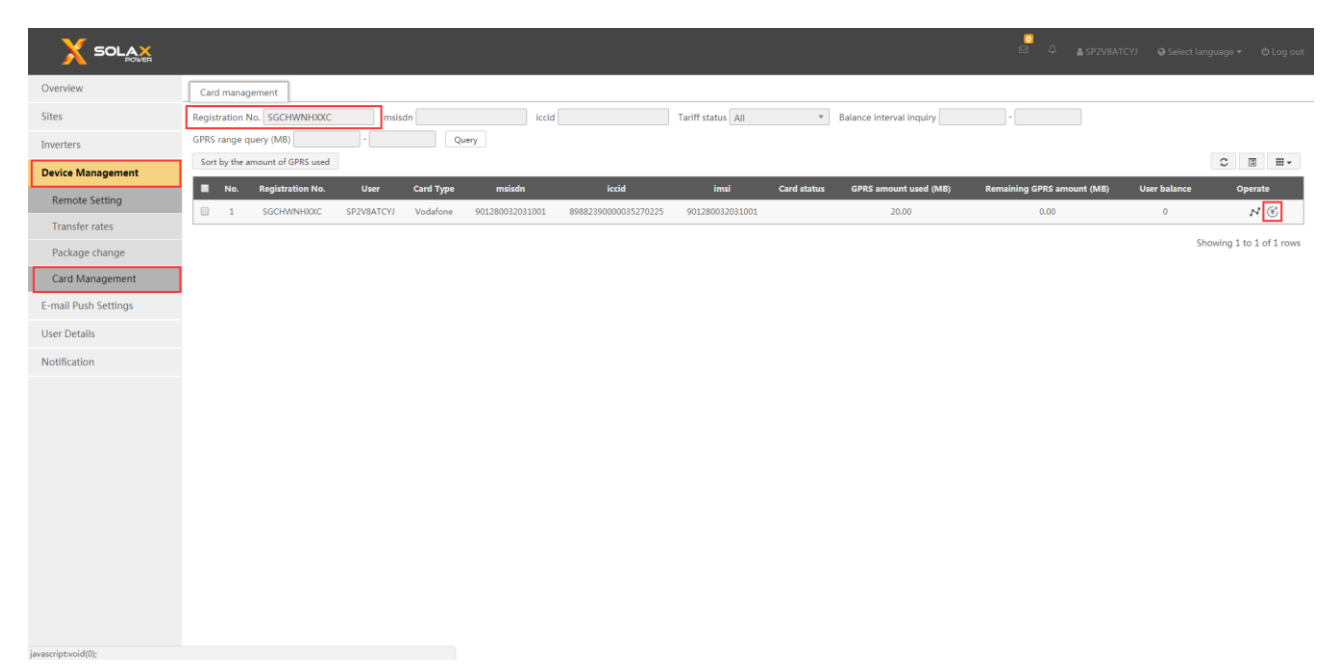

The appropriate package has been automatically selected according to your location .There is no need to change. Choose the time to set up the set meal and choose the mode of payment for " Paypal",click the "Recharge Now" button.

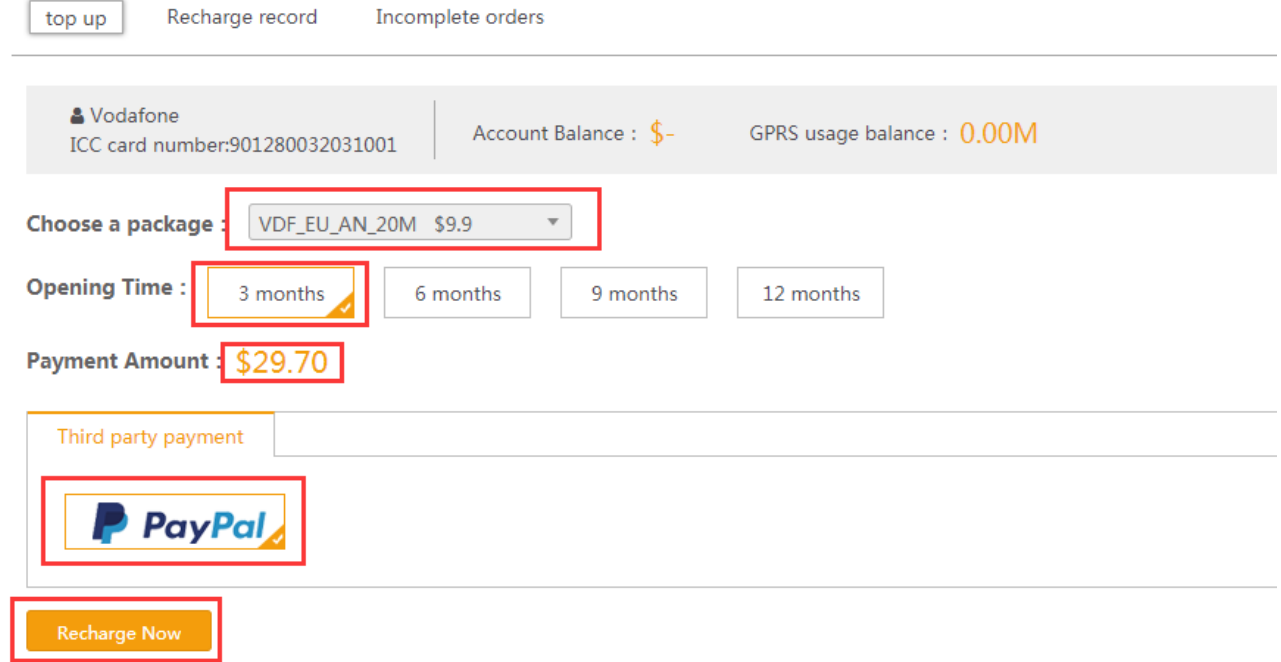

After clicking the "Recharge Now" button, you will be redirected to the confirmation recharge interface. After confirming that the purchase information is correct, click the "Payment" button.

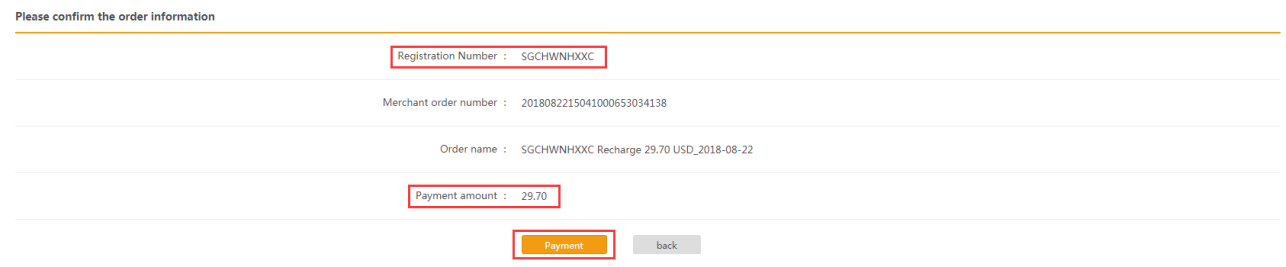

After clicking on the "Payment", you will be redirected to Paypal's payment interface.

#### 浙江艾罗网络能源技术有限公司

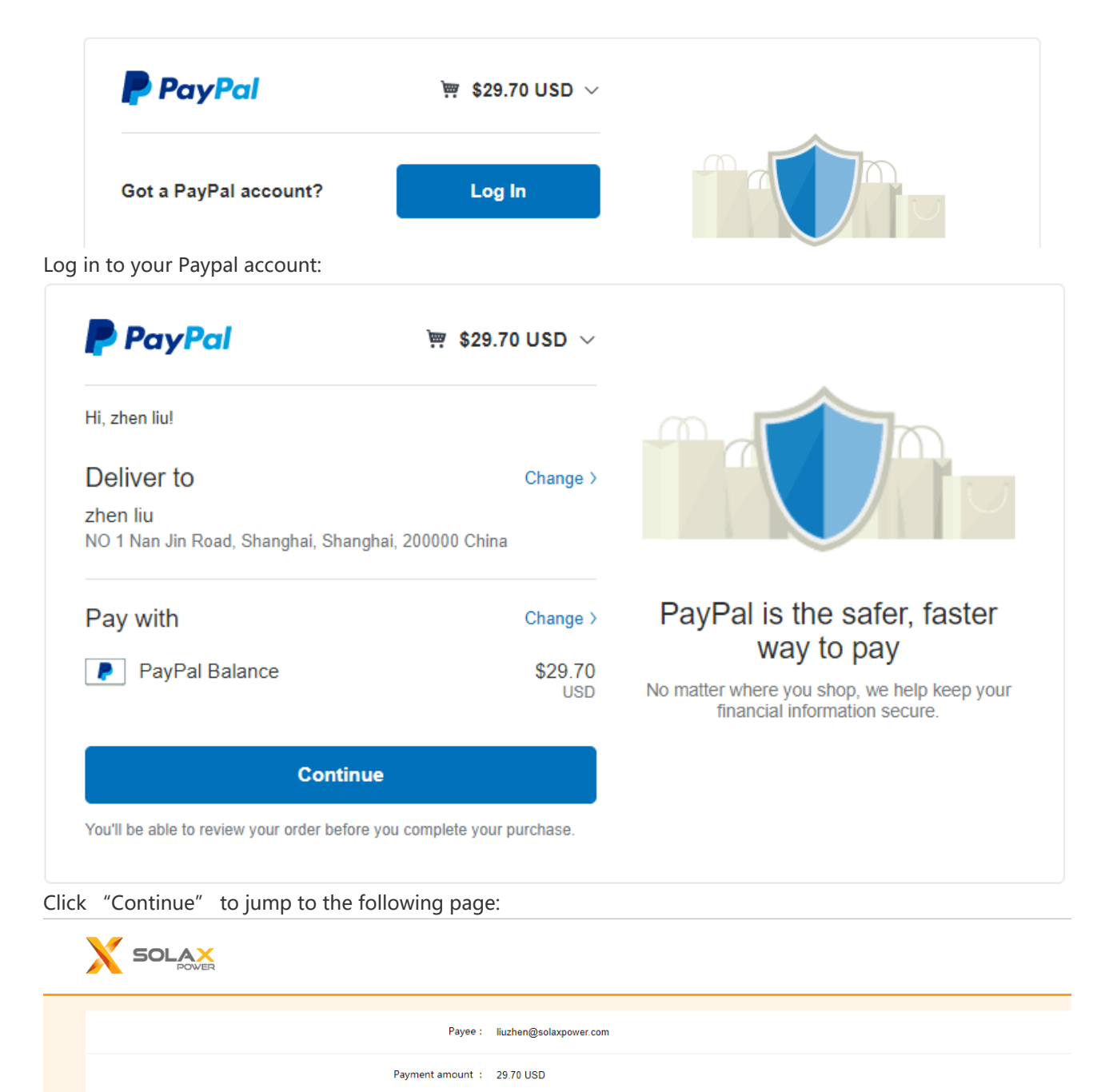

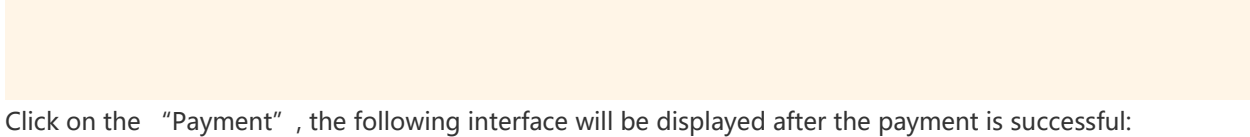

Order Number : 2018082215141889856975639

Payment

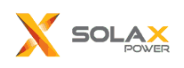

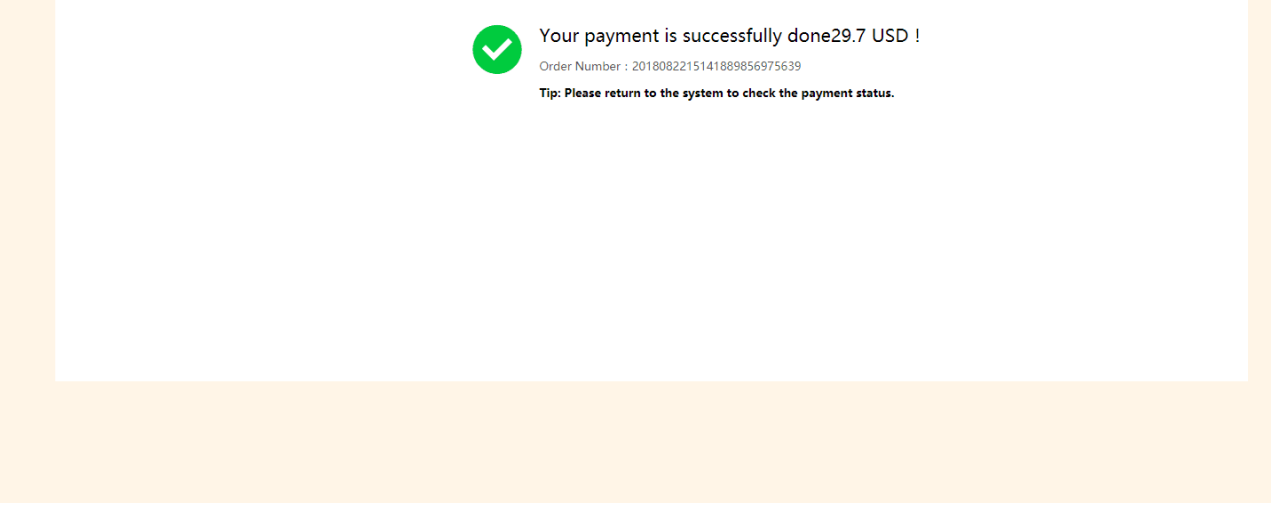

Back to the original interface, click on the payment success, the interface will prompt the effective time after the recharge, the module can continue to use.

> [ Recharge success ] Dear customer, 2018/08/22 15:27:03, you successfully recharged29.7dollars, your account recharge valid time until 2019/07/31. [Solax Power]

> > Sure

# **4 Inverter List**

Display the model, serial number, working status, daily yield and access time of each Inverter. Status classification:

ลิง off-line

#### ลิ on-line

By clicking the inverter SN, the system will lead you to the main screen of this specific inverter as below.

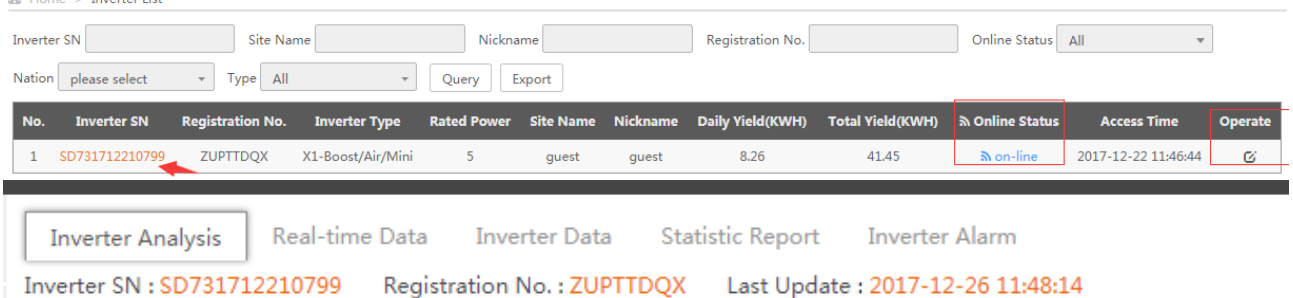

### **4.1 Inverter analysis**

#### **Display of Power:**

This is the main graph the user will use, as you can see there are three main entities; **PV Power**, **AC Power** and **Grid Power**. All are measured in watts (W). The grey line represents what time of day you are looking at. You can select a date by simply clicking the arrows either side of the date to choose another date.

 $PV$  POWER – This is simply what is being produced by the panels on your roof.

POWER – This is the amount of power that inverter is inverting from the panels (from DC to AC) for use in the house or to export to either the grid or to the batteries.

GRID POWER – This is the amount of power that is either being taken off the grid or what is being exported the grid. If there was energy being taken from the grid the figure would be a minus number, if power was being fed back to grid, the figure would be positive.

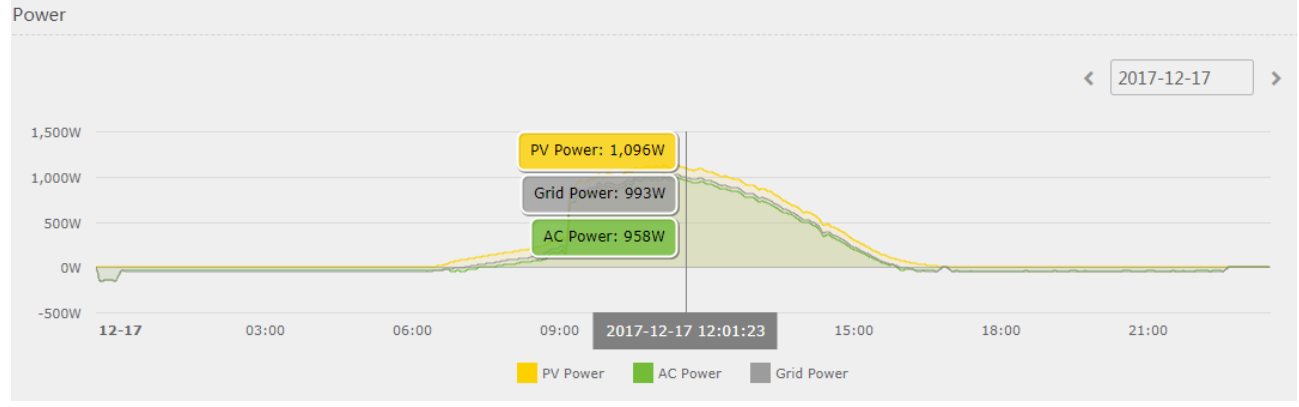

Display of Yield or Consume Energy:

Note: the calculation only applies for the installation of Meter.

Move the cursor to either chart to view the fed-in energy, self-use energy and consume energy in different time.

Feed-in Energy - This is the total amount of the power being exported to grid in a certain period user selected.

Self-Use  $-$  This is the total amount of load power supplied by inverter AC power in a certain period user

#### selected.

Consume Energy – This is the total amount of grid power being imported from grid in a certain period user

#### selected.

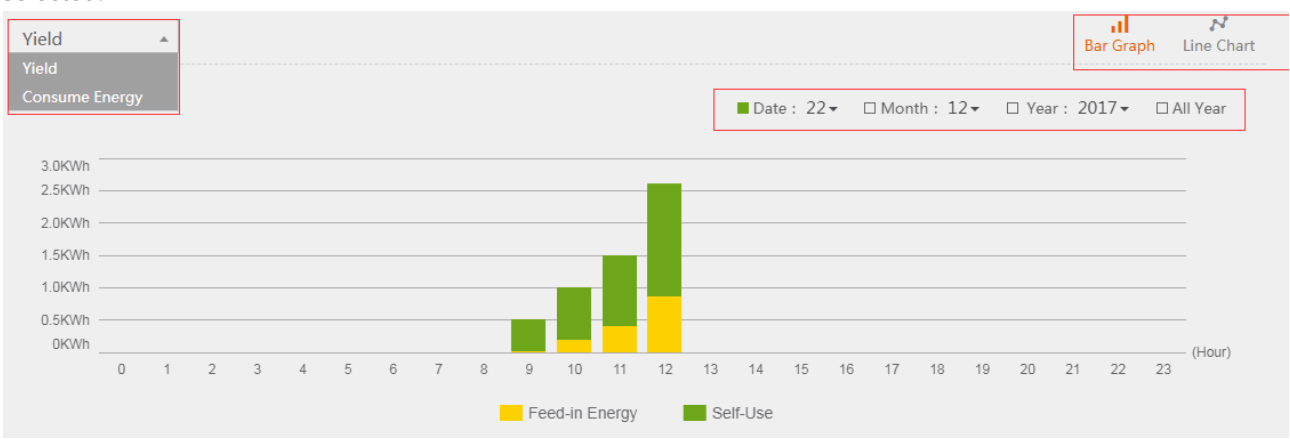

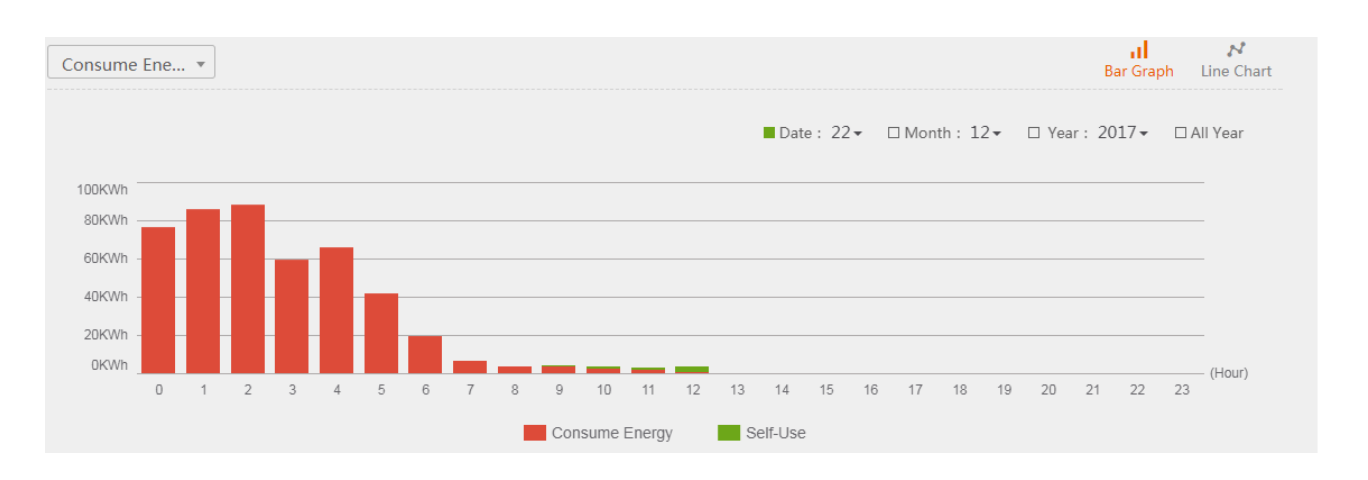

### **4.2 Real-time Data**

Users can check all relevant real-time data including panels, grid, battery and load status with the help of below energy chart.

Note: There will be some tiny discrepancies on the energy chart below due to sampling accurancy.

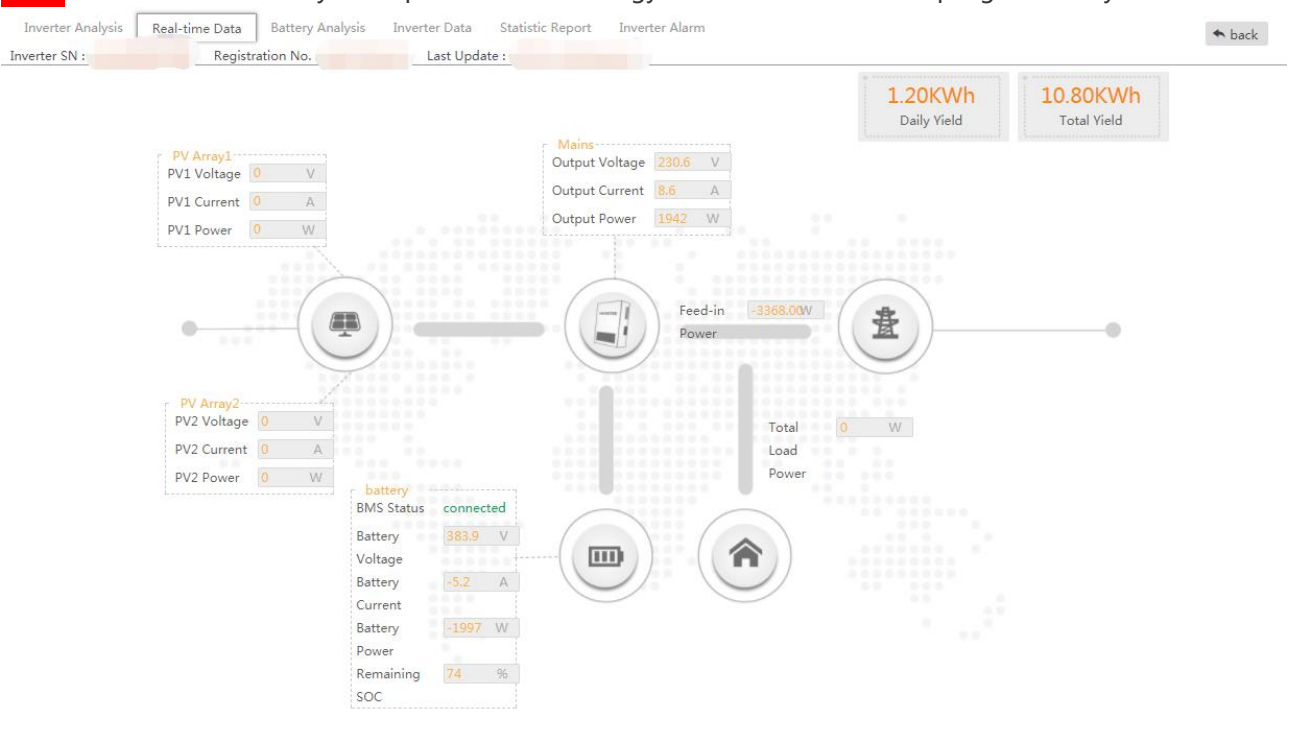

### **4.3 Battery Analysis**

The battery status on the right (please note the **[Battery]** is all of your batteries combined in one system) gives you a clear indication of the amount of charge inside your battery, as you can see on this screenshot, the battery is at 99% capacity.

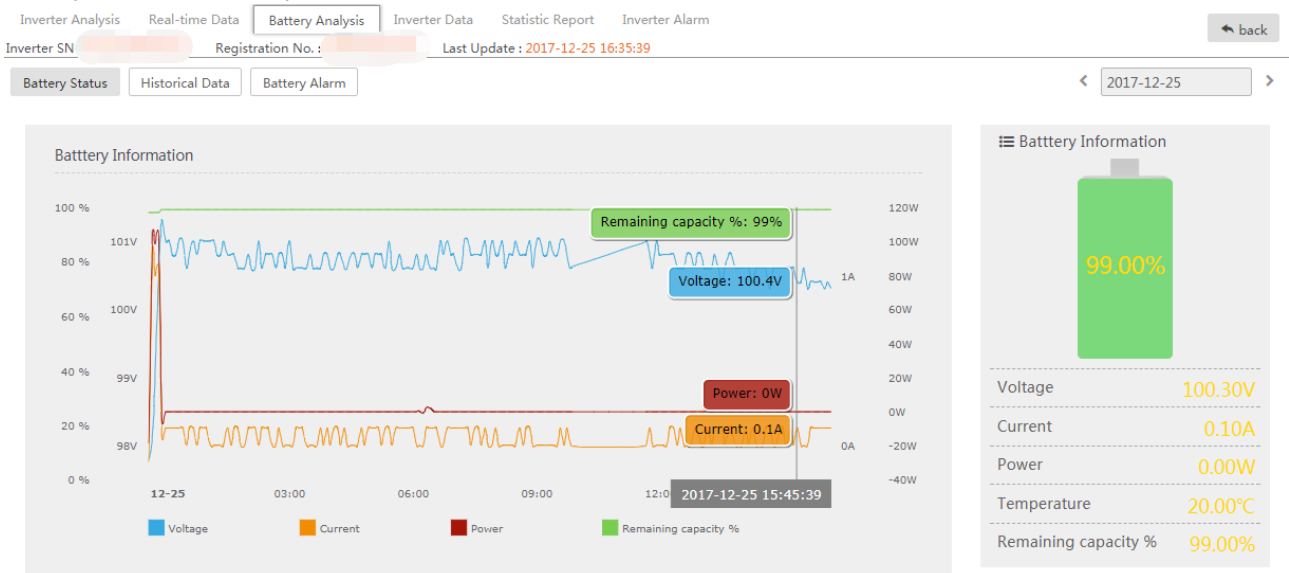

### **4.4 Inverter Data**

On this interface, users can move the cursor to select one or more parameters in a specific period to analyze the inverter historical performance.

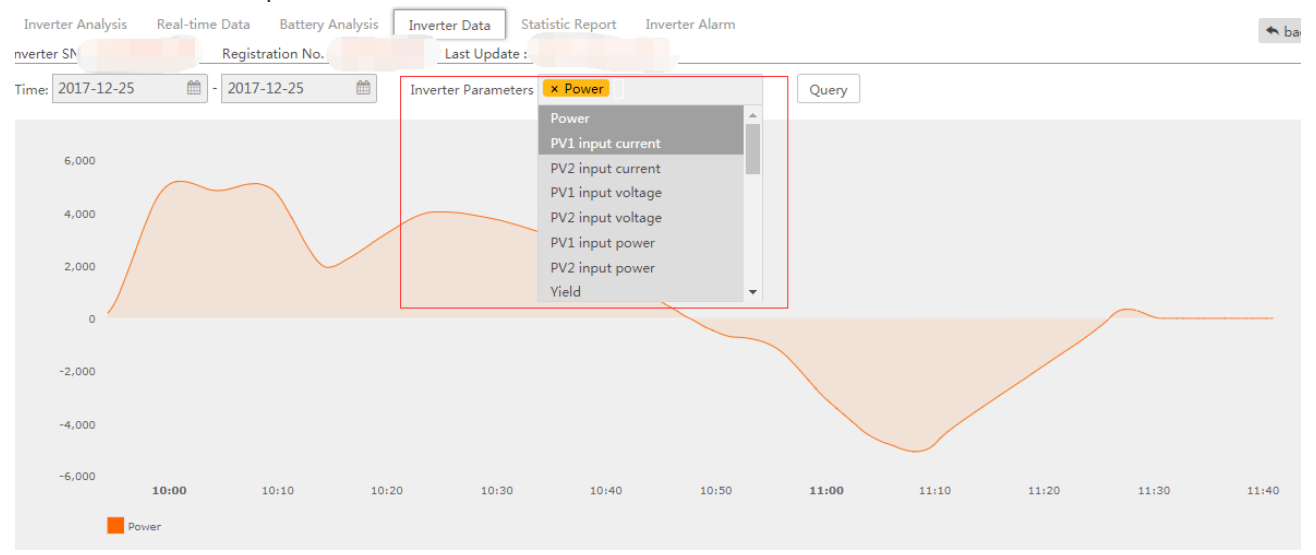

### **4.5 Statistic Report**

Click [Daily Report], [Monthly Report] and [Yearly Report] to view the corresponding daily energy generated, monthly energy generated, annual energy generated.

Note: select one report type and click [Export] to download it in excel format. **Inverter Analysis** Real-time Data Battery Analysis Inverter Data **Inverter Alarm Statistic Report** Inverter SN: H1I502B9001009 Registration No.: SWZH7QQJXI Last Update: 2017-12-25 11:37:39

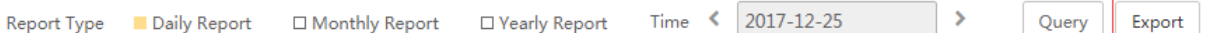

### **4.6 Inverter Alarm**

In this interface, you can check the device fault type, simple fault description and report time as shown below:

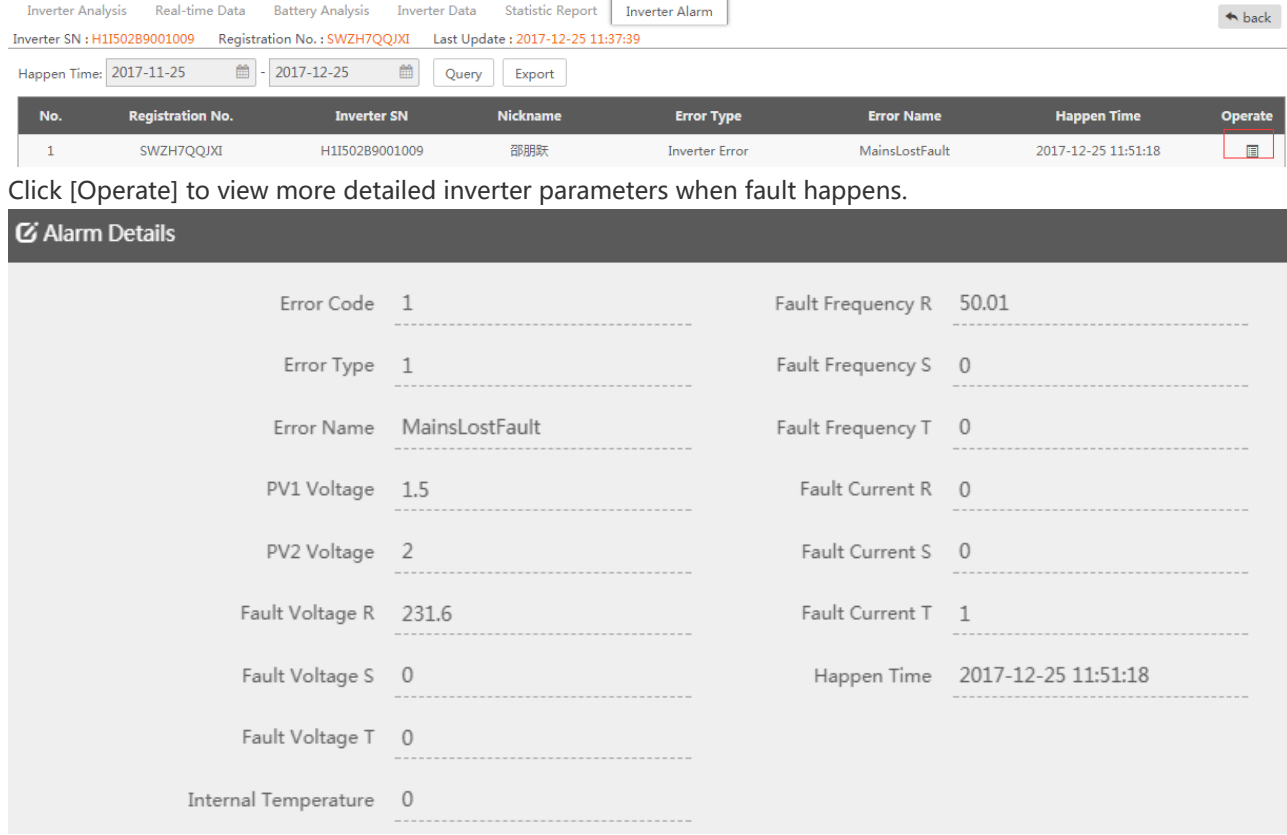

# **5 The Agent Interface**

Note: Agent refers to distributor or Installer of SolaX inverter.

### **5.1 Agent Interface Description**

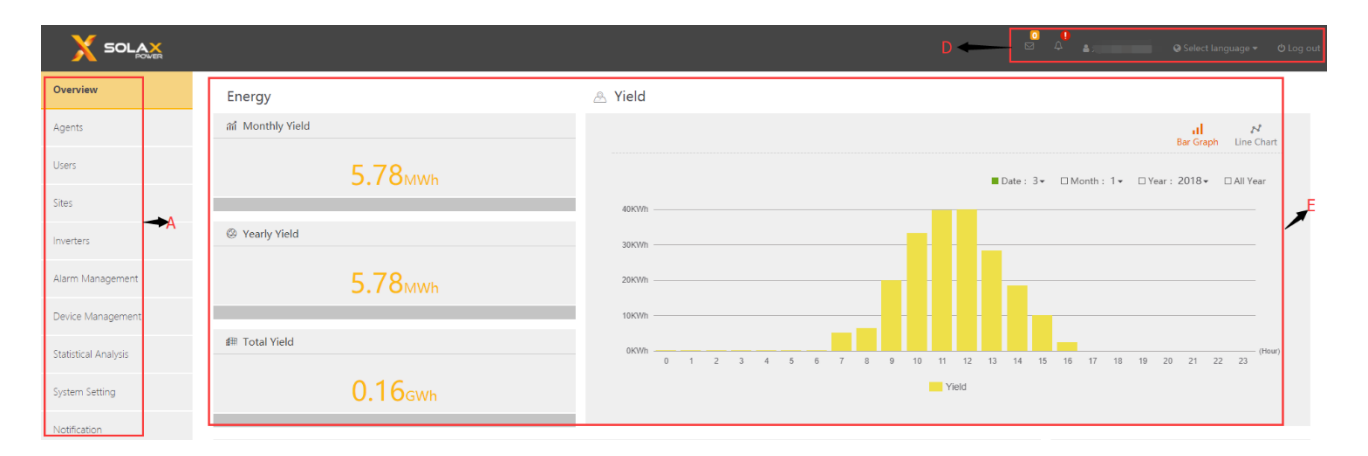

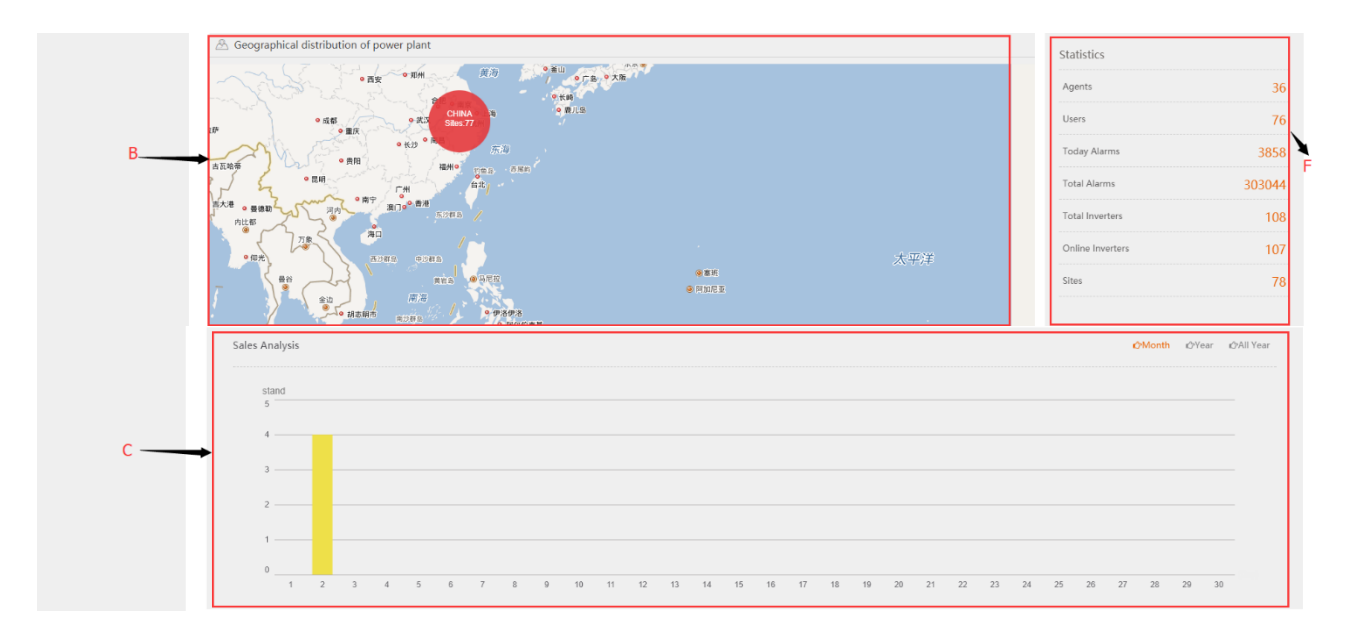

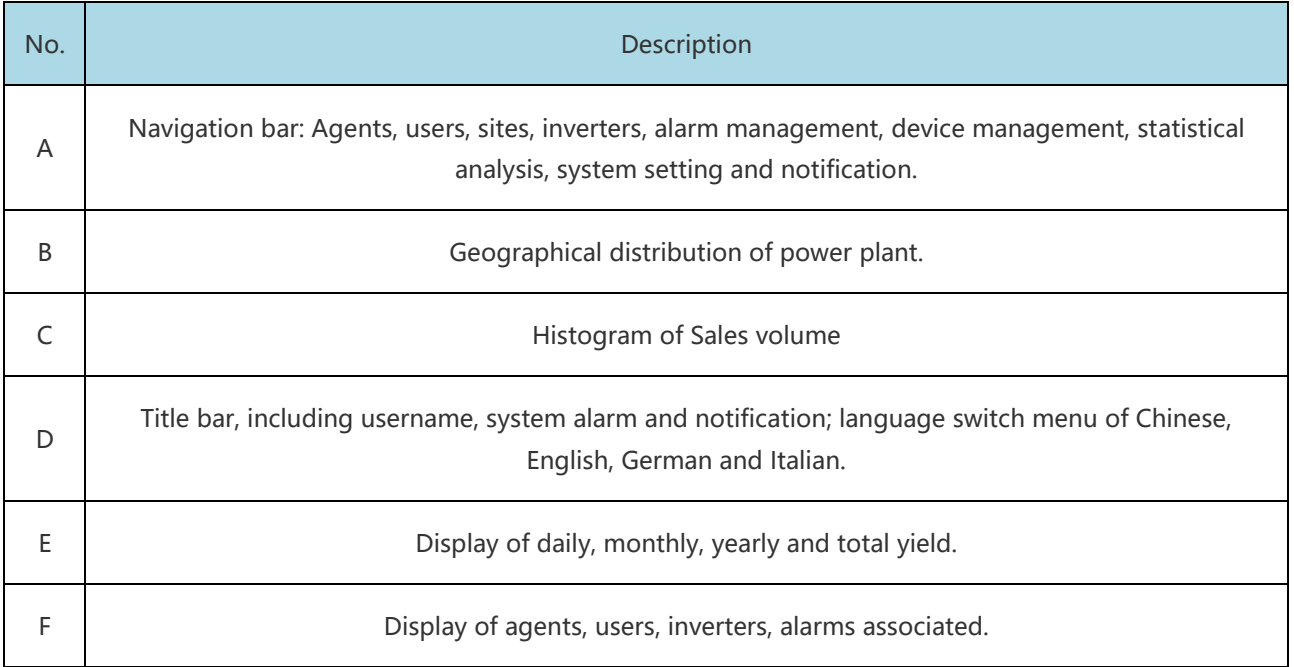

### **5.2 Agent Management**

οÚ.

In this interface, agent can add a new agent or installer, delete an agent or edit the agent registration information for a current agent.

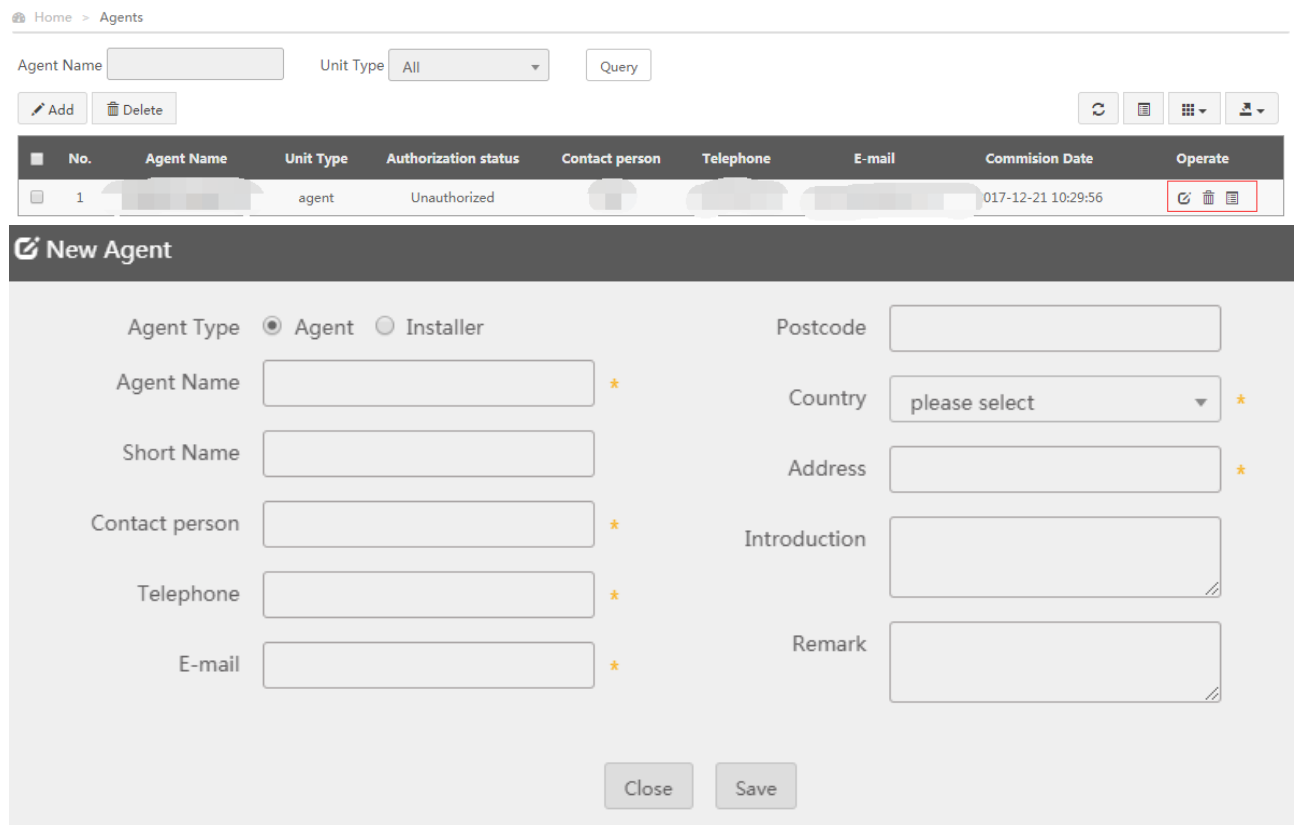

### **5.3 Inverter List**

Agent can check the inverter details by clicking the inverter serial number, the display is the same as chapter 4 for end-users.

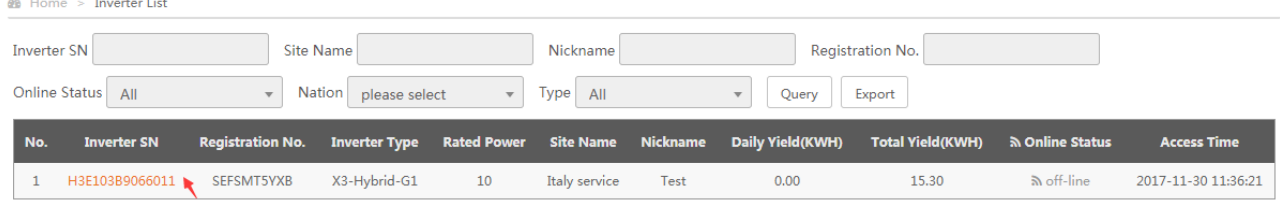

### **5.4 Alarm Management**

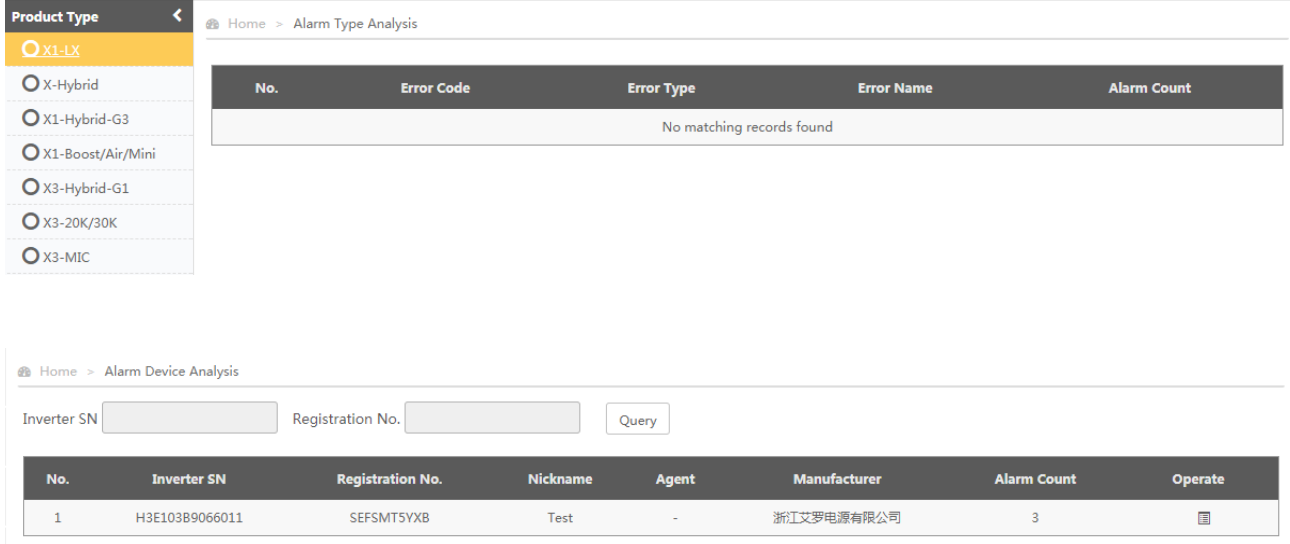

Agent can analyze the inverter alarm by different inverter type or a specific inverter SN as shown below.

### **5.5 Device Management**

In this interface, agent can associate the inverter SN to this account one by one or by batch, the inverter SN will be displayed on [Inverter List].

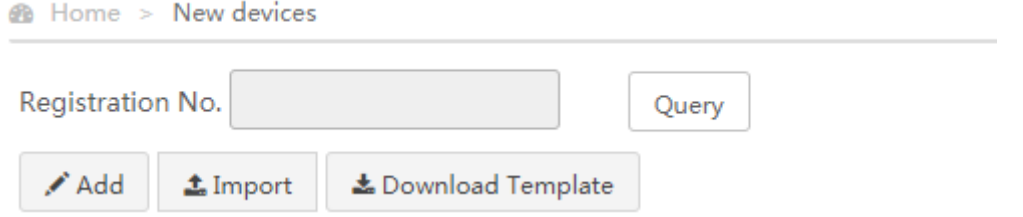

An authorized agent can enter the authorization code approved by users on user's [Notification] to modify the inverter settings remotely.

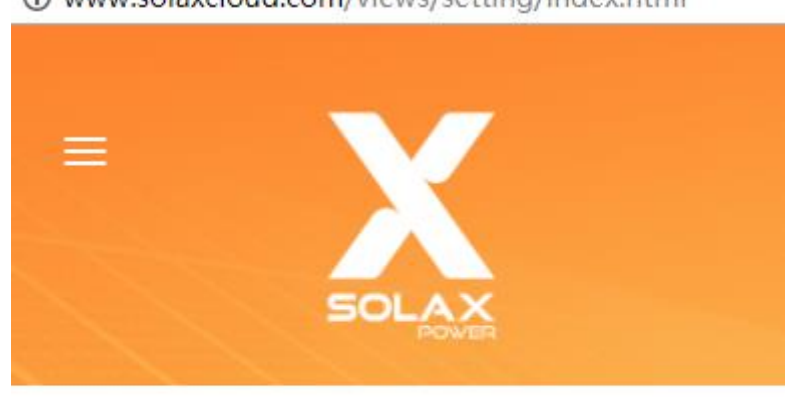

Www.solaxcloud.com/views/setting/index.html

#### g inputAuthCode

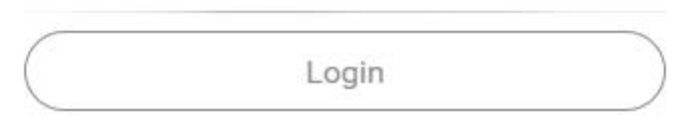

### **5.6 Sales Statistics**

Once an inverter SN is associated by agent on [Device Management], agent can analyze the sales volume by

different geographic area. **B** Home > Sales time and volume analysis

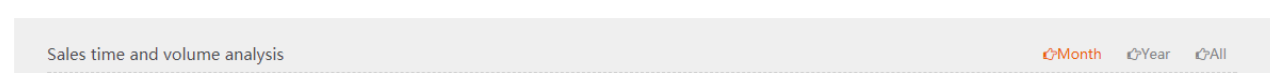

## **5.7 Notification**

Please click [apply for authorization] if the agent would like to set the inverter parameters remotely on [Device Management].

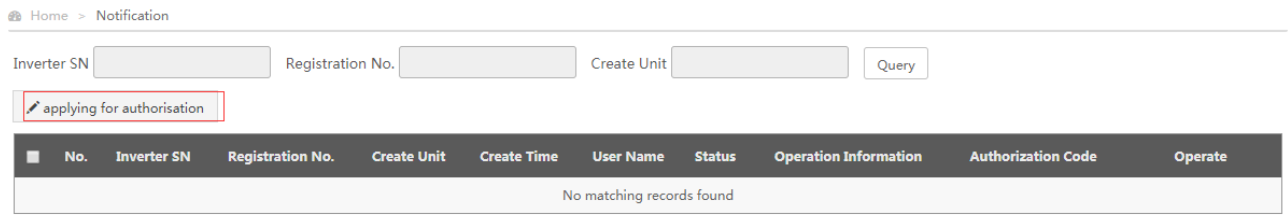

# **6 Contact Us**

Should you have any questions about this software, please contact us.

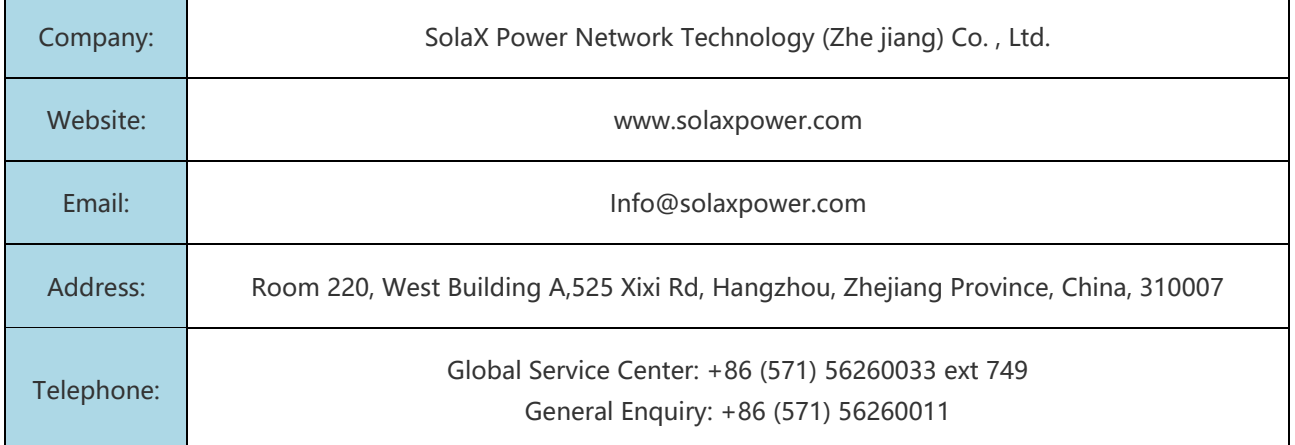

All rights reserved including the pictures, markings and symbols used. Any reproduction of the contents in this manual is strictly forbidden without prior written authorization of SolaXPower. The contents of the manual will be periodically updated or revised due to the product development. The latest manual can be acquired via visiting the web page www.solaxcloud.com.